**「取扱処方箋数の届出」電子申請マニュアル(Graffer スマート申請) 申請者用**

- 1.福岡市ホームページ「取扱処方箋数の届出について」にアクセス
- ① インターネットから以下の URL にアクセスしてください。 https://www.city.fukuoka.lg.jp/hofuku/chiikiiryo/health/yakuji/ yakkyoku\_jigyousha\_syohousen.html
- ▼ インターネット検索エンジンにて「福岡市 処方箋 届出」で検索し、アクセスでき ます。
- ▼ 福岡市ホームページ → くらし・手続き → ネットで手続き → 事業者向けの手続き →医療関係者(薬局取扱処方箋数の届出)からもアクセスできます。

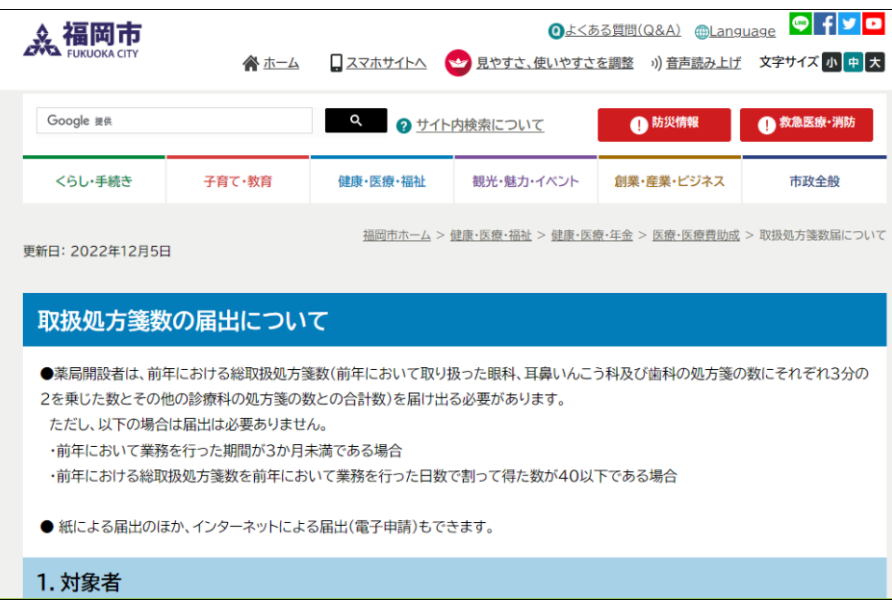

② 「4.インターネットによる届出」から、薬局所在地の区を選択してください。 (外部サイト Graffer 申請フォームに接続します。)

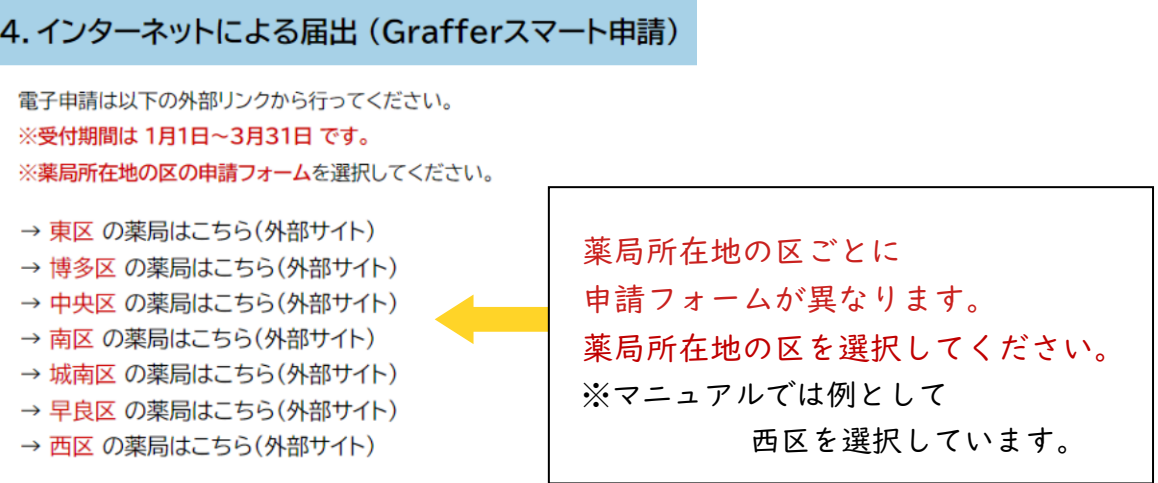

## 2.申請の進み方を選択

(1)「ログインして申請に進む」(※ 推奨 アカウントが必要)または、 「メールを認証して申請に進む」(アカウントが不要)を選択してください。

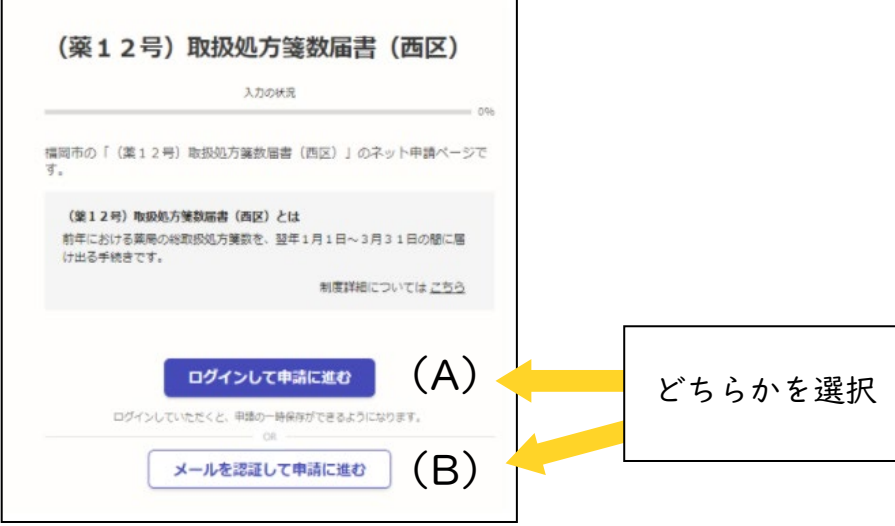

(A)ログインして申請する場合(推奨 ※ 届書の一時保存ができます)

- ①Google ②LINE ③Graffer アカウント の3通りの方法でログインを行うことができます。 3通りのログイン方法からいずれかを選択してください。
- ▼次年度以降も本届出のログインに利用できる Graffer アカウントの登録を推奨します。
- ▼Google 又は LINE のアカウントを使用する場合は、それぞれ画面の手順に沿ってログインして ください。
- ▼Graffer アカウントを既にお持ちの方は、アカウント登録したメールアドレスとパスワードを入力 してログインしてください。
- ▼Graffer アカウントを新規登録する方は、「Graffer アカウントを作成する」をクリックしてくださ

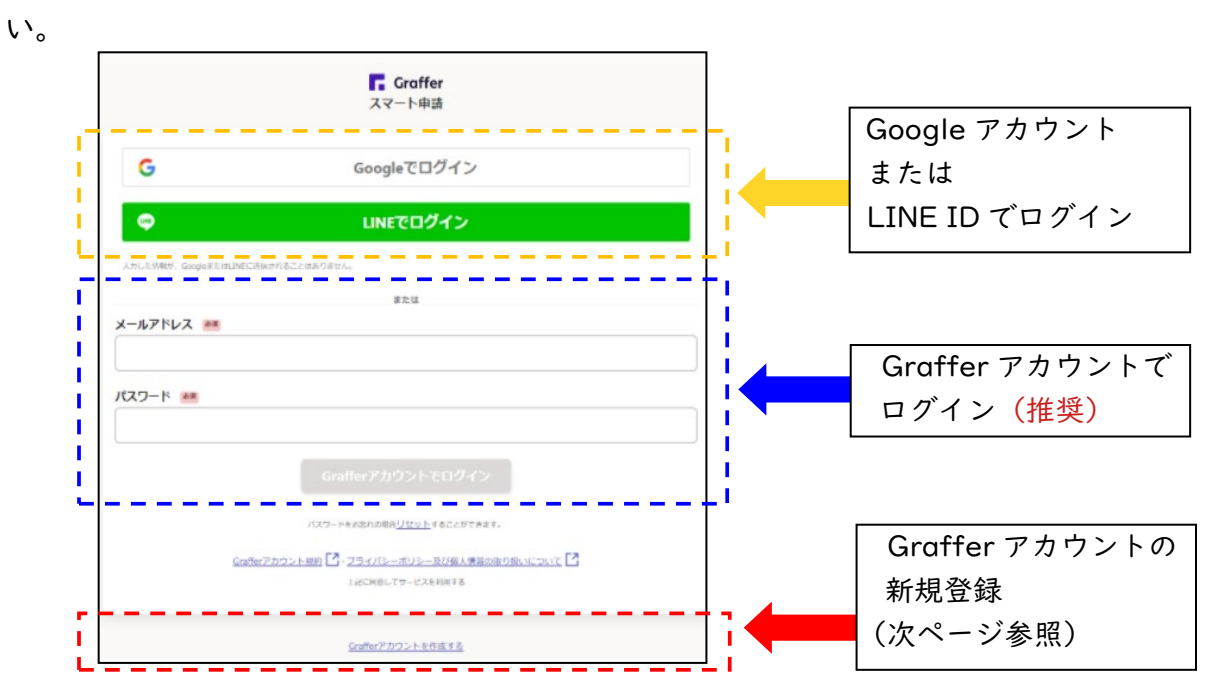

◎Graffer アカウントの新規登録

- ① 必要事項(姓・名・登録するメールアドレス・任意のパスワード)を入力し、 「Graffer アカウントを登録する」をクリックしてください。
- ※ 複数の薬局分を本社等でまとめて届け出る場合、薬局ごとに複数のアカウントを作成 する必要はありません(1つのアカウントでログインし複数薬局分を届出可能です)。

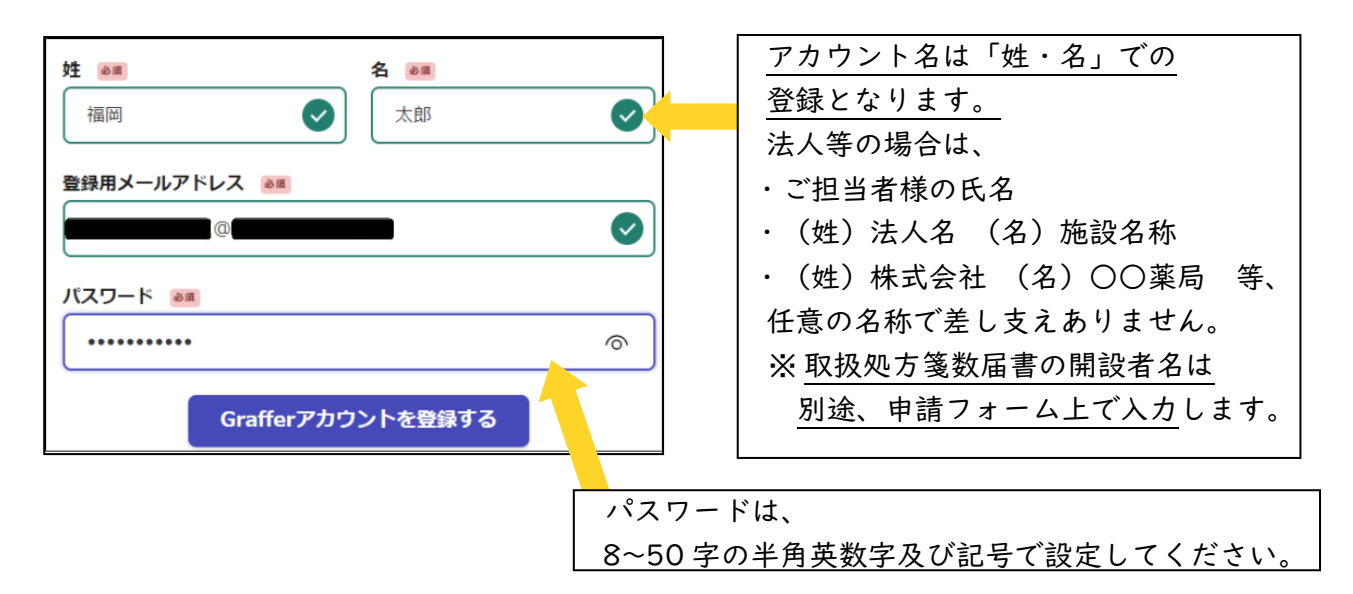

② 登録したメールアドレス宛に仮登録完了のメールが届きますので、メールに記載され ている URL をクリックし、本登録を完了してください。「こちらからログインし サービスをご利用ください。」をクリックし申請フォームへログインしてください。

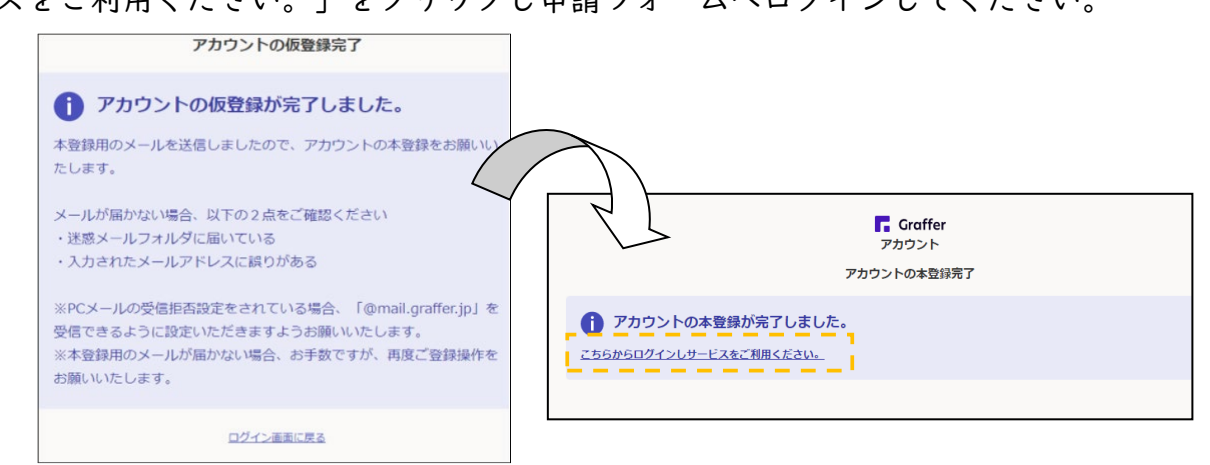

▼Graffer アカウントは、次回の届出時も利用できます。

 アカウント登録したメールアドレス及びパスワードは、忘れないように管理をお願いします。 ▼ログイン時のパスワードについて

ログイン時、5回パスワードを誤入力すると、申請者のアカウントがロックされます。 ご登録のメールアドレス宛にアカウントロック解除メールを送信して下さい。 メール内のリンクをクリックすると、アカウントロックが解除されます。 パスワードを忘れてログインできない場合は、ロック解除後、別途ログイン画面から 「パスワードのリセット」を行ってください。

(B)アカウント登録しない場合(毎回メール認証が必要)

「メールを認証して申請に進む」をクリックしたあと、メールアドレスを入力し、確認 メールを送信してください。「noreply@mail.graffer.jp」より届くメールの URL に アクセスし、メールアドレスの認証を完了させてください。

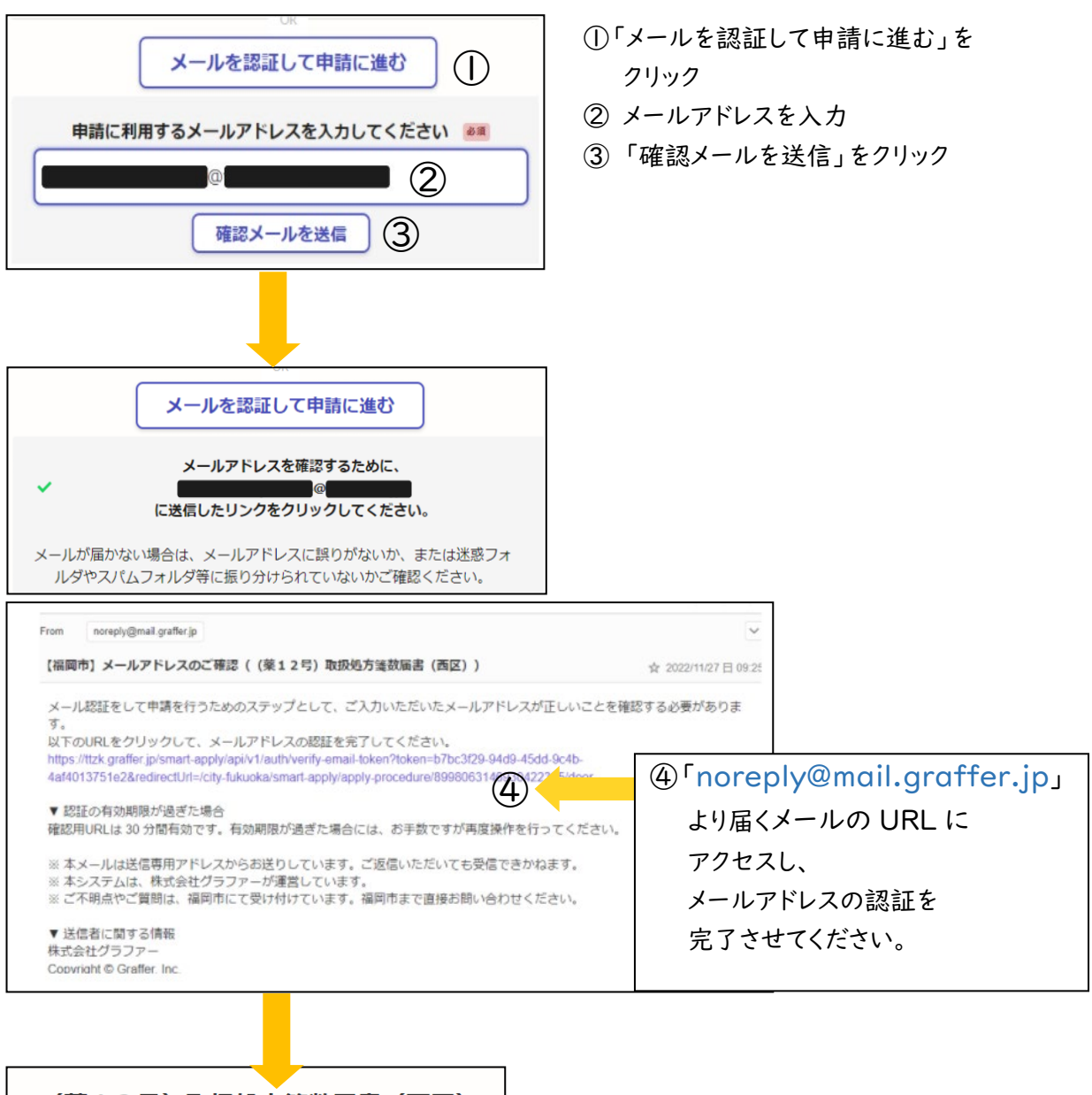

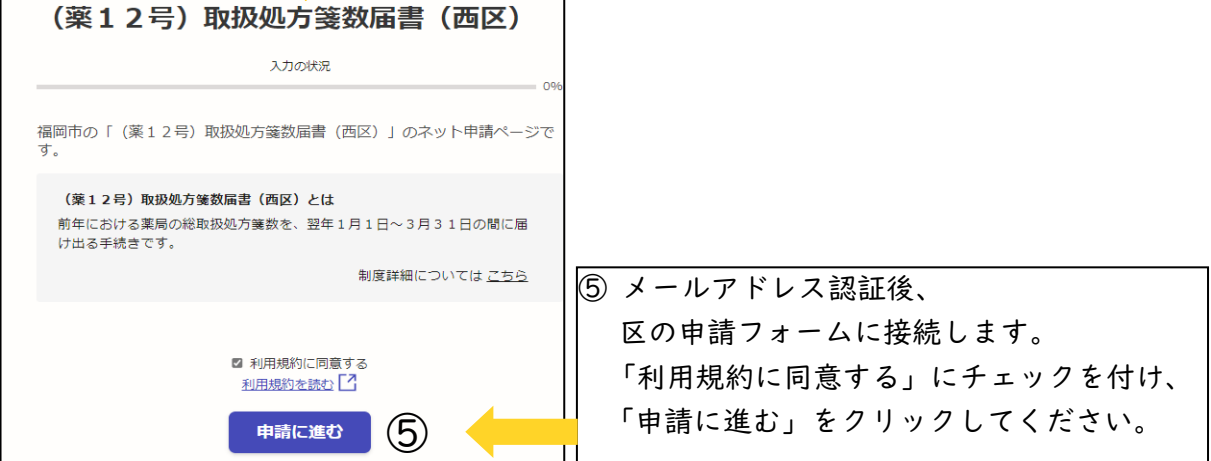

- 3.申請フォームへの入力
- ① 薬局開設者情報の入力

薬局開設者について、「個人」または「法人」を選択し、情報を入力してください。 入力後、「次ヘ進む」をクリックしてください。

## 【記入例】

(A)個人開設 (B)法人開設

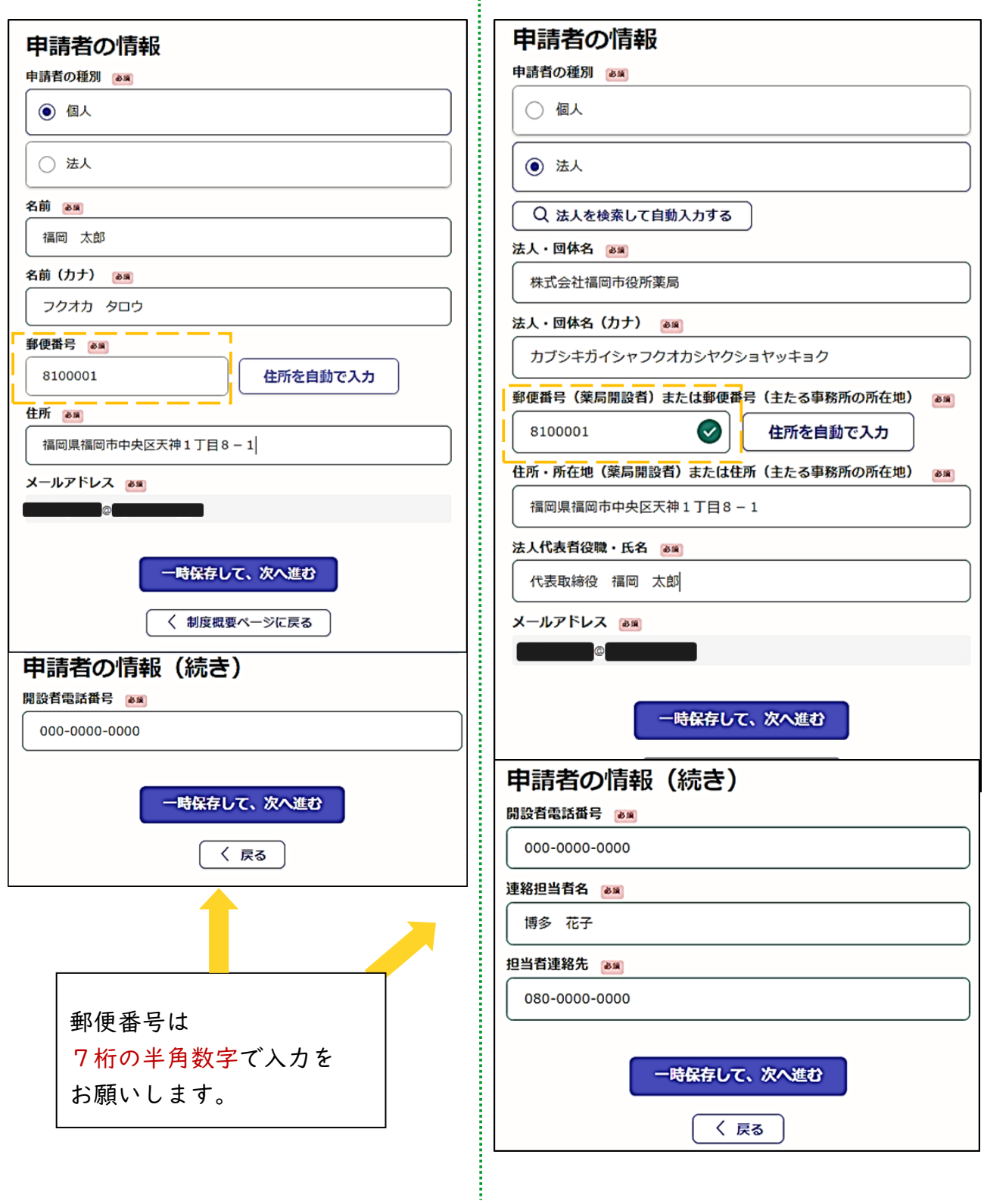

② 取扱処方箋数等情報の入力

入力後、「次ヘ進む」をクリックしてください。

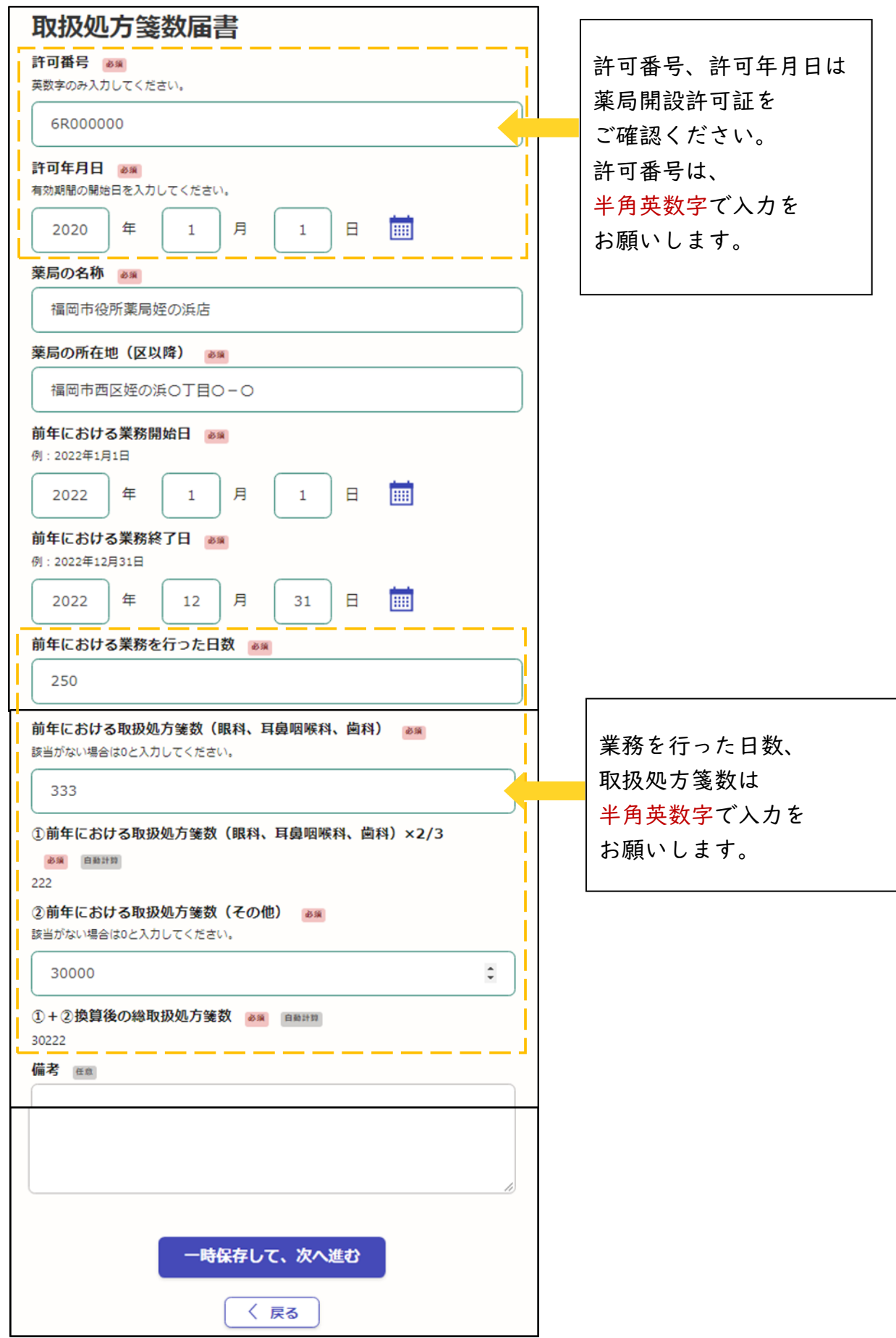

## 4.申請内容の確認と申請

▼申請内容に誤りがないかご確認ください。

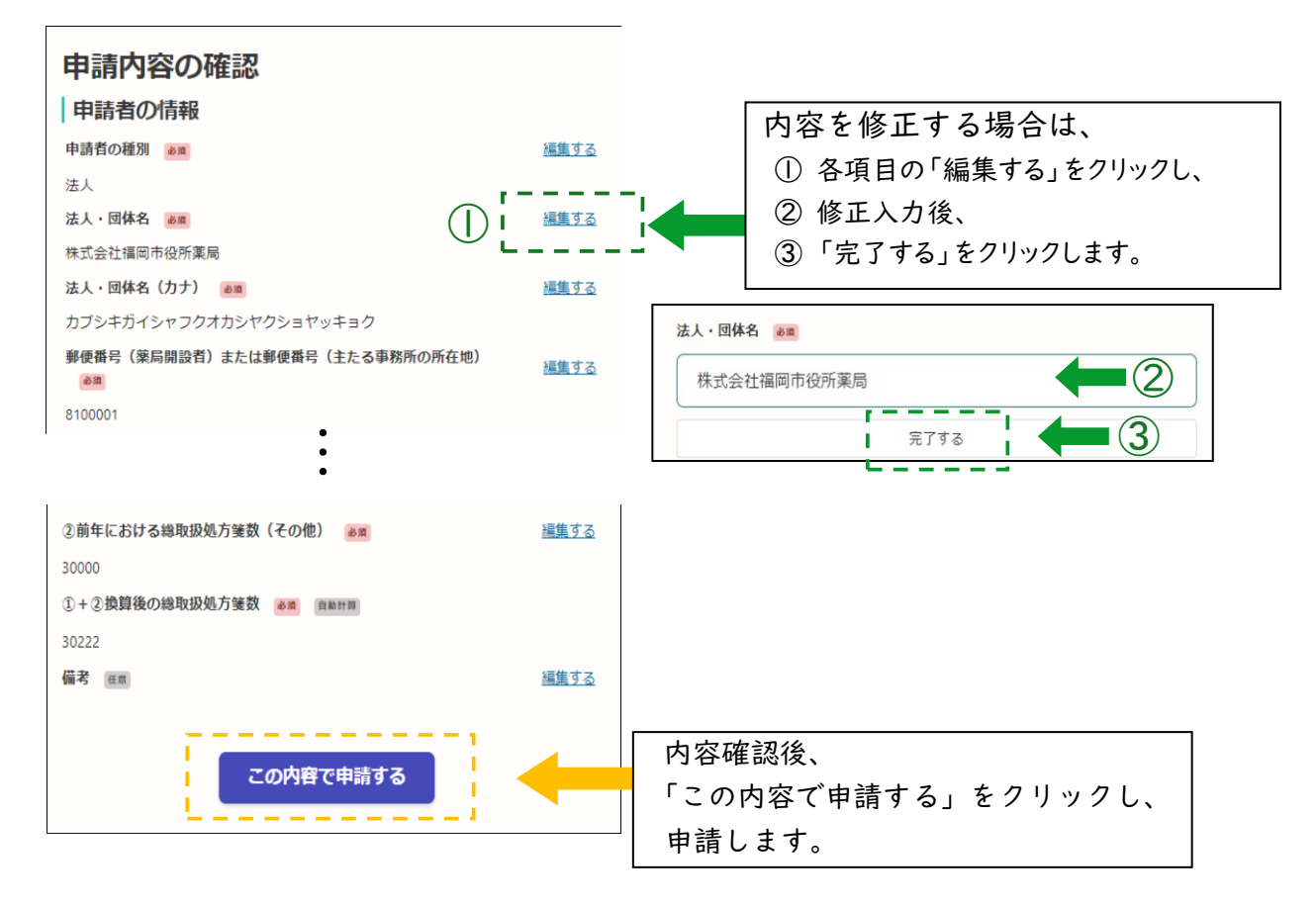

▼申請後、申請受付のお知らせメールが届きます。申請内容はメール内の URL から 確認できます。申請を取り下げる場合は、「申請を取り下げる」をクリックし、 新規申請してください。

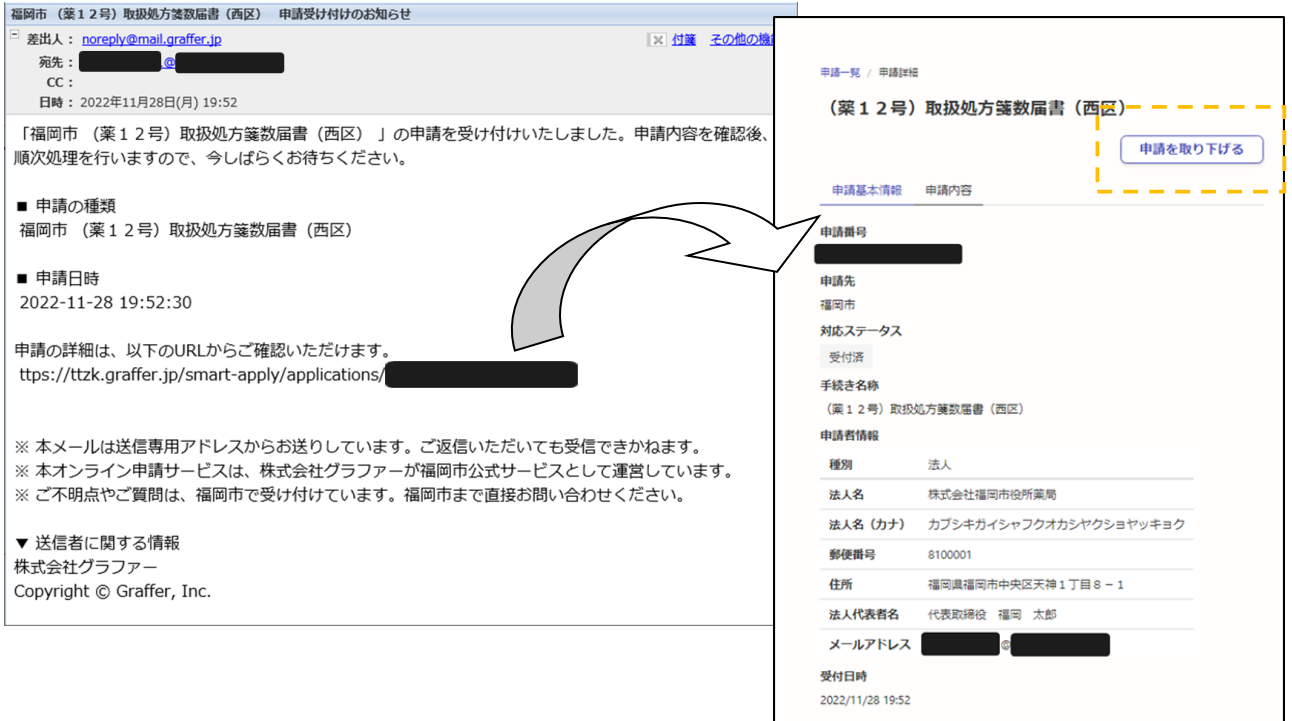

▼申請した届出については、担当区の保健所にて内容を確認します。

訂正箇所等があった場合は、お電話または [noreply@mail.graffer.jp](mailto:noreply@mail.graffer.jp) より届く登録ア ドレス宛のメール等でお知らせしますので、ご確認をお願いいたします。 処理完了のお知らせメールが届いたら終了です。

申請内容はメール内の URL から確認できます。

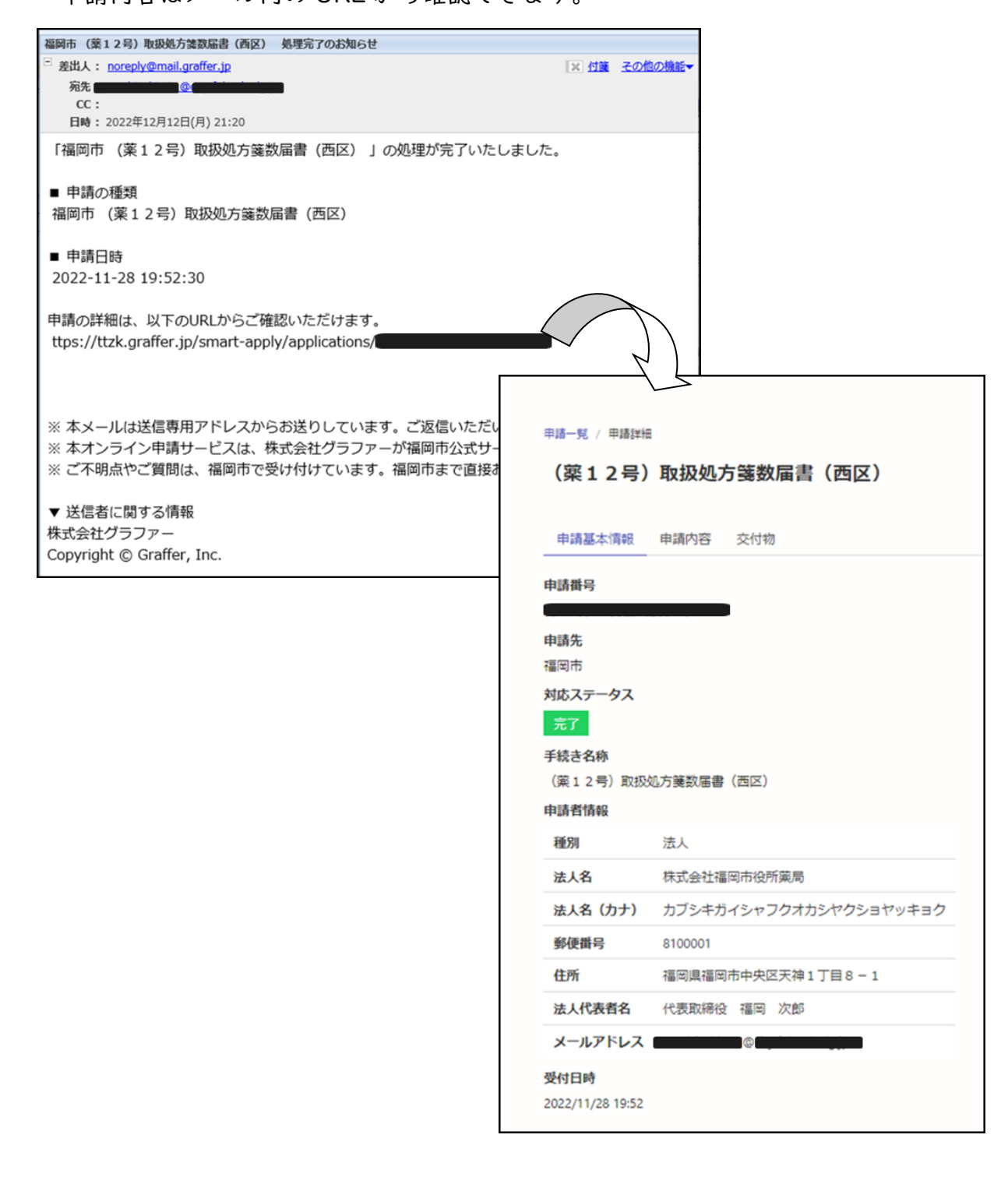